# **Lot Hypotheken: Inzage actuele klantdata via E-adviseur**

### **Homepage van E-adviseur**

Kies 'Opvragen'

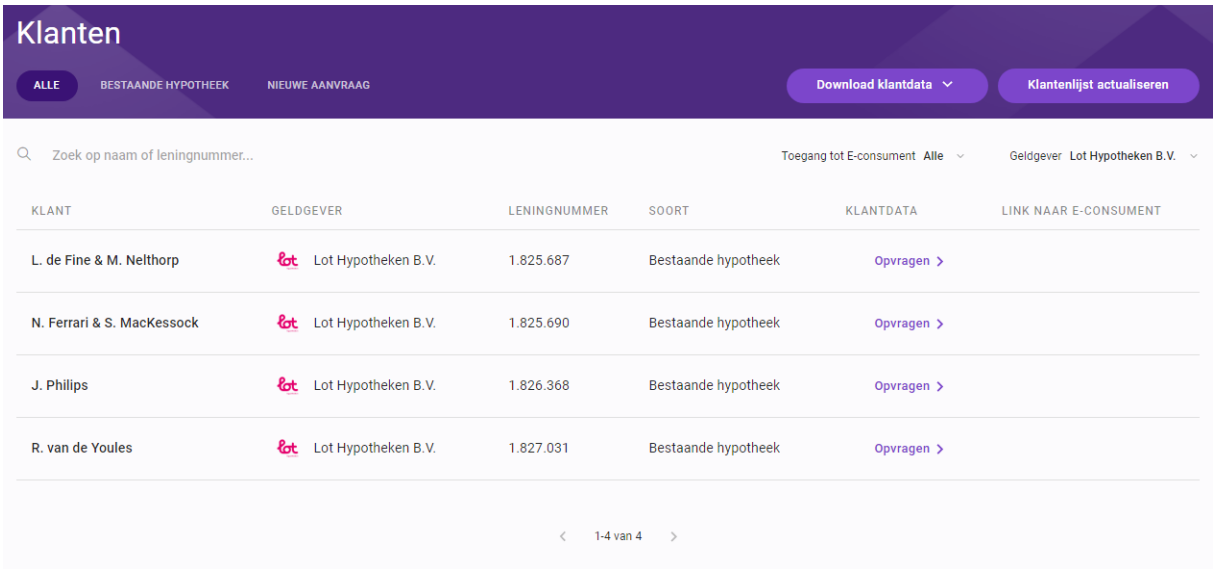

### **Verzoek versturen**

Pop-up verschijnt na 'Opvragen'. Kies voor 'Ja, verzoek versturen'als je het verzoek naar de klant wilt versturen.

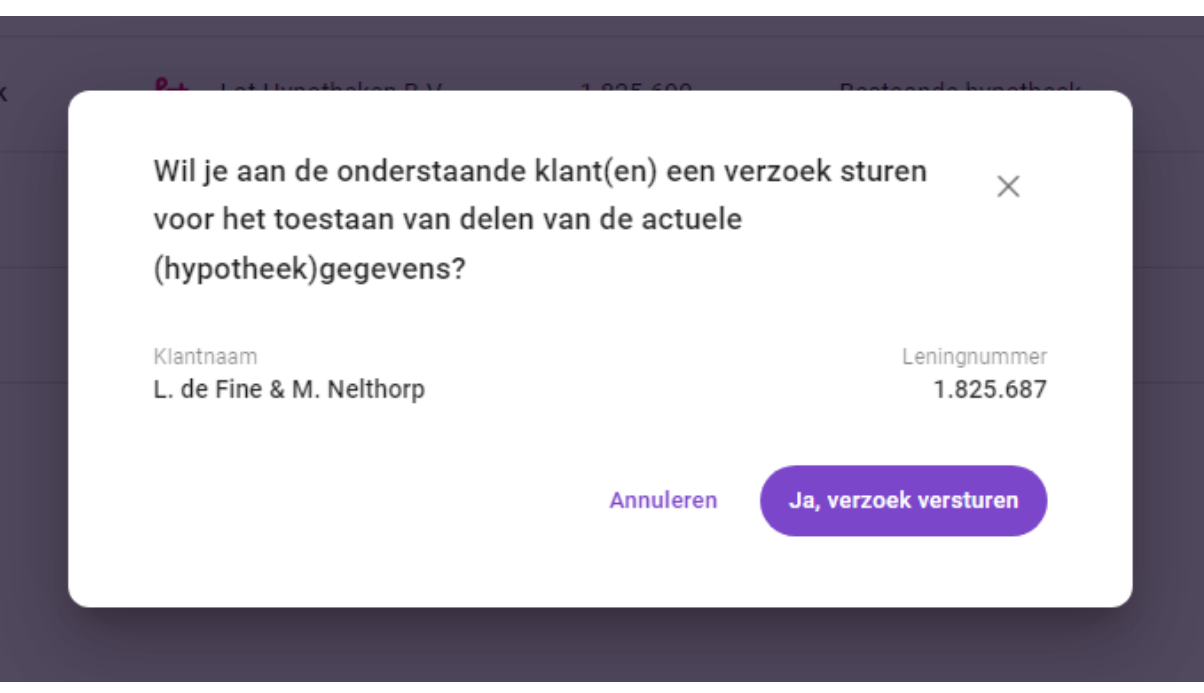

### **Overzicht aanvragen**

Met het gele klokje wordt aangegeven dat de klant nog moet reageren op het verzoek.

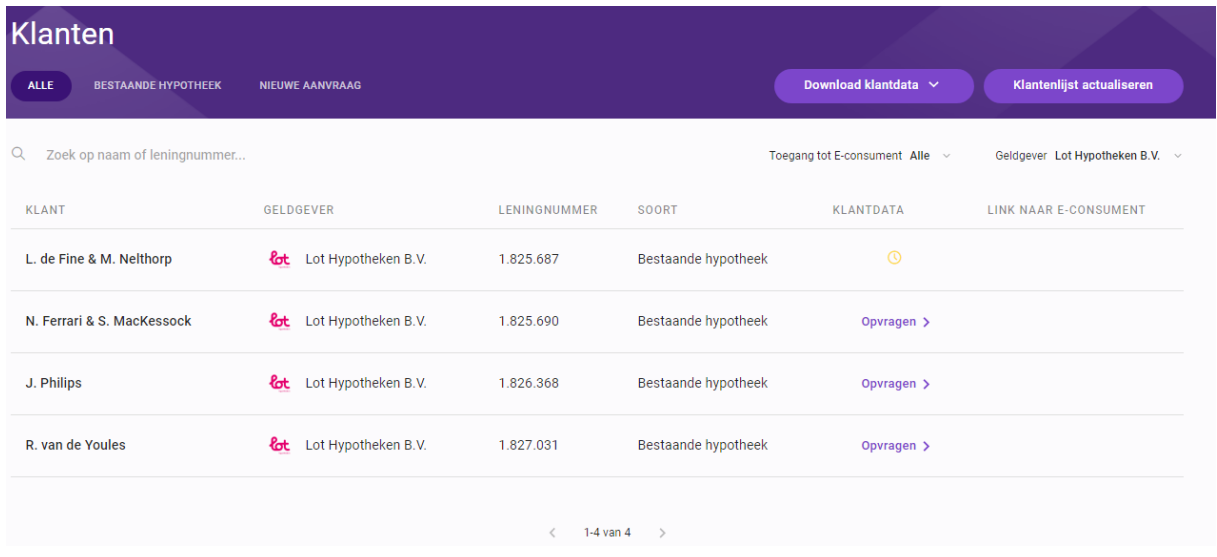

## *MijnLot***: Klantview**

In de *MijnLot* omgeving ziet de klant onderstaand verzoek op de homepage. Wanneer hierop geklikt wordt, komt de klant in een volgend scherm terecht.

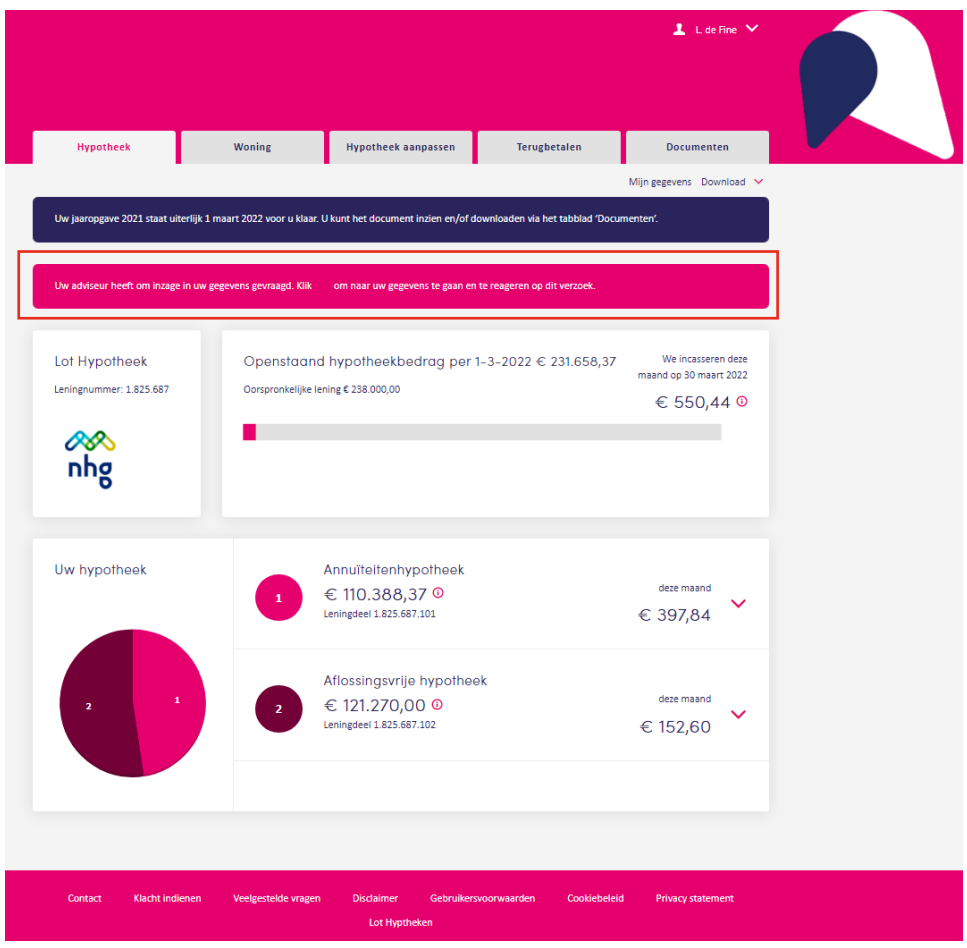

De klant kan toestemming verlenen of afwijzen.

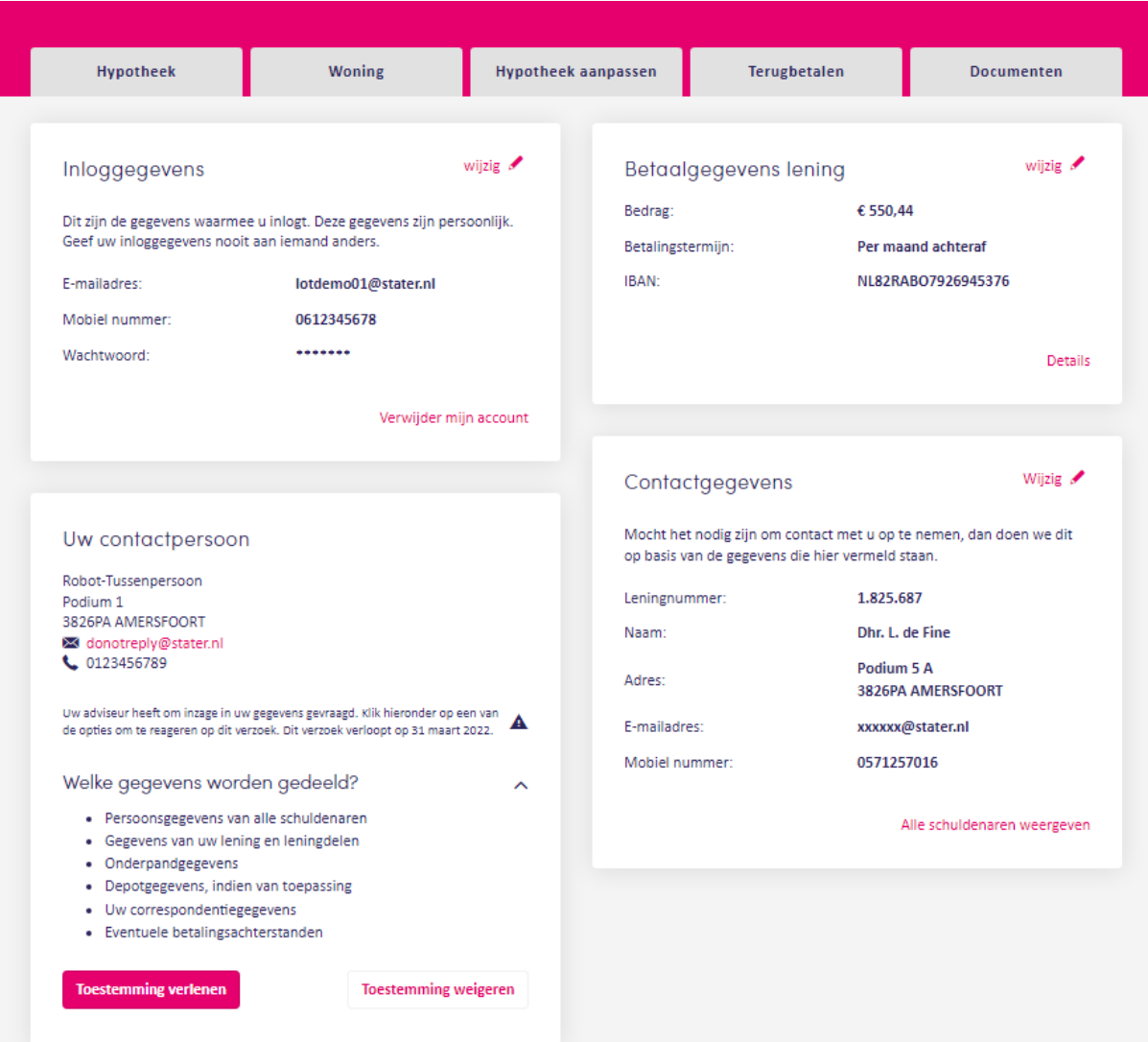

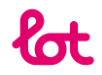

## **Melding toestemming verleend**

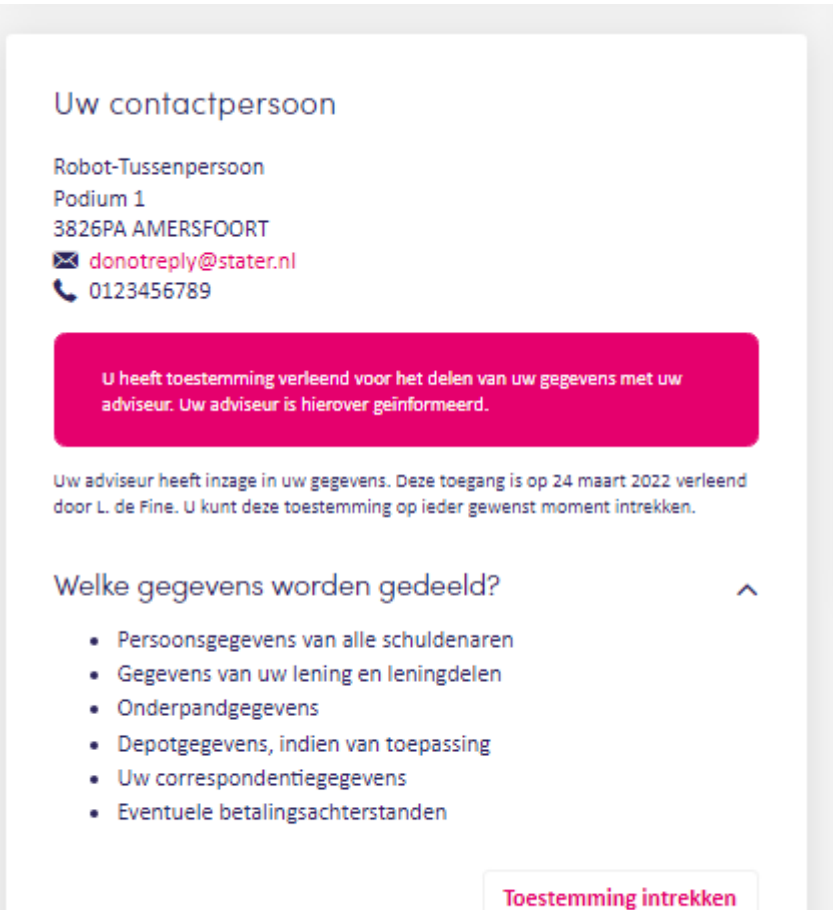

## **Bevestigingsmail**

Je klant ontvangt een bevestigingsmail

### Toestemming delen gegevens - verleend

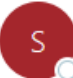

service@lothypotheken.nl To Olotdemo01@stater.nl

 $\leftarrow$  Reply Reply All

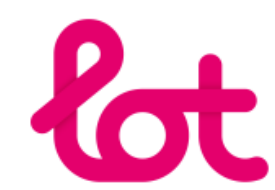

#### Geachte L. de Fine.

U heeft toestemming verleend voor het delen van uw gegevens met uw adviseur.

#### Delen gegevens

U deelt gegevens over uw hypotheek met uw adviseur. U kunt de toestemming op ieder gewenst moment intrekken via Mijn Lot.

Op het moment dat uw adviseur wijzigt vervalt automatisch de door u verleende toestemming voor het delen van gegevens met uw huidige adviseur. Om uw gegevens met uw nieuwe adviseur te delen, moet u hiervoor opnieuw toestemming verlenen.

Voor meer informatie over de gedeelde gegevens of om de toestemming in te trekken logt u in op Mijn Lot en gaat u naar 'Mijn gegevens'.

#### Vragen?

Heeft u nog vragen? Onze medewerkers helpen u graag. We zijn bereikbaar op 0334509330 van maandag tot en met vrijdag van 8:30 uur tot 17:30 uur. Houd u leningnummer bij de hand. U kunt ook een e-mail sturen naar service@lothypotheken.nl.

Met vriendelijke groet,

Mijn Lot

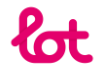

## **E-adviseur toestemming verleend**

Bevestigingsmail naar adviseur

Toestemming klant(en) delen actuele hypotheekgegevens in E-adviseur

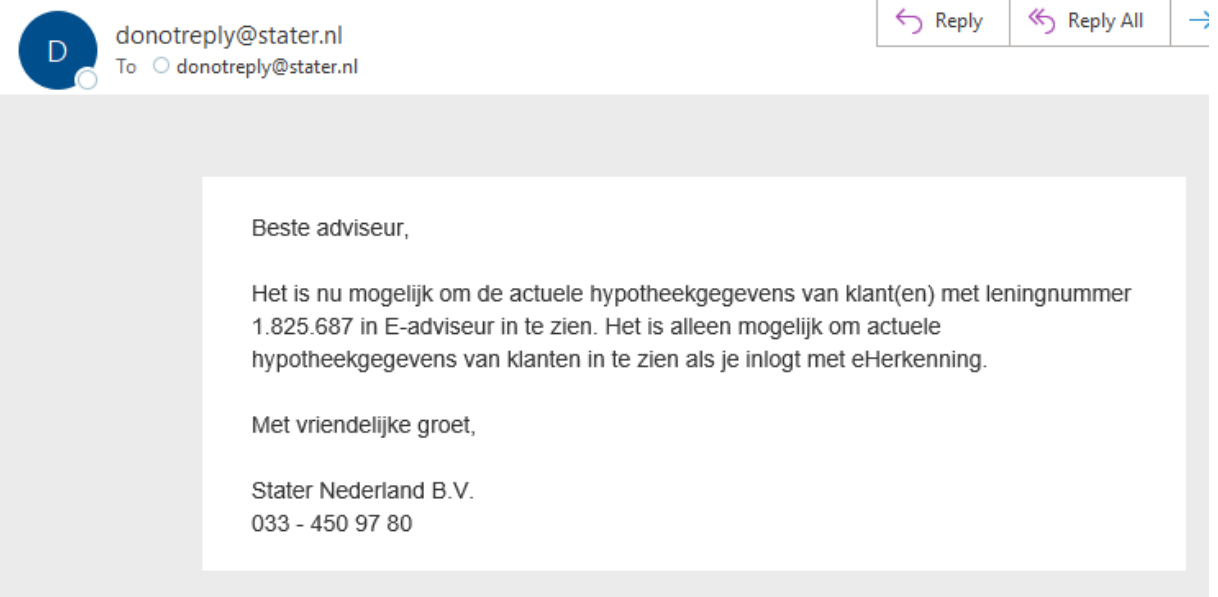

### **Actuele klantdata raadplegen in E-adviseur**

Nu toestemming is verleend, kun je actuele klantdata raadplegen in E-Adviseur door te klikken op de lening van de klant. Je hebt ook direct de mogelijkheid om mee te kijken in de *MijnLot* omgeving van de klant. Door te klikken op 'Ga naar E-Consument' kun je meekijken met de klant.

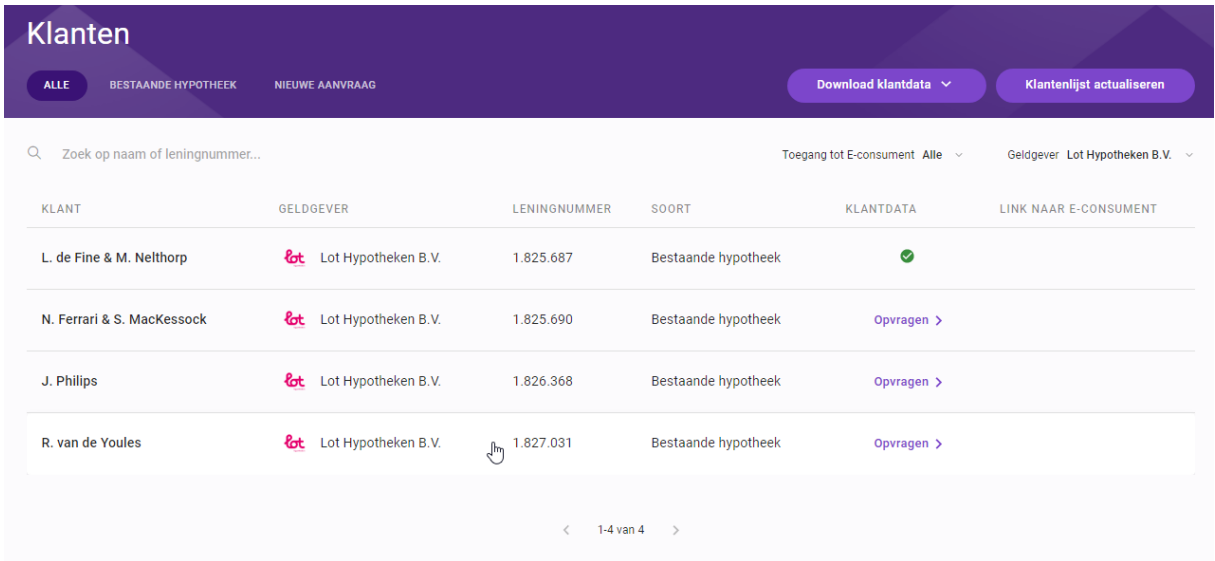

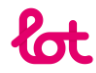

### **Actuele klantdata inzien in E-Adviseur**

Onderstaand een overzicht van E-Adviseur. De gegevens zijn in verschillende tabbladen zichtbaar.

## L. Fine & M. Nelthorp

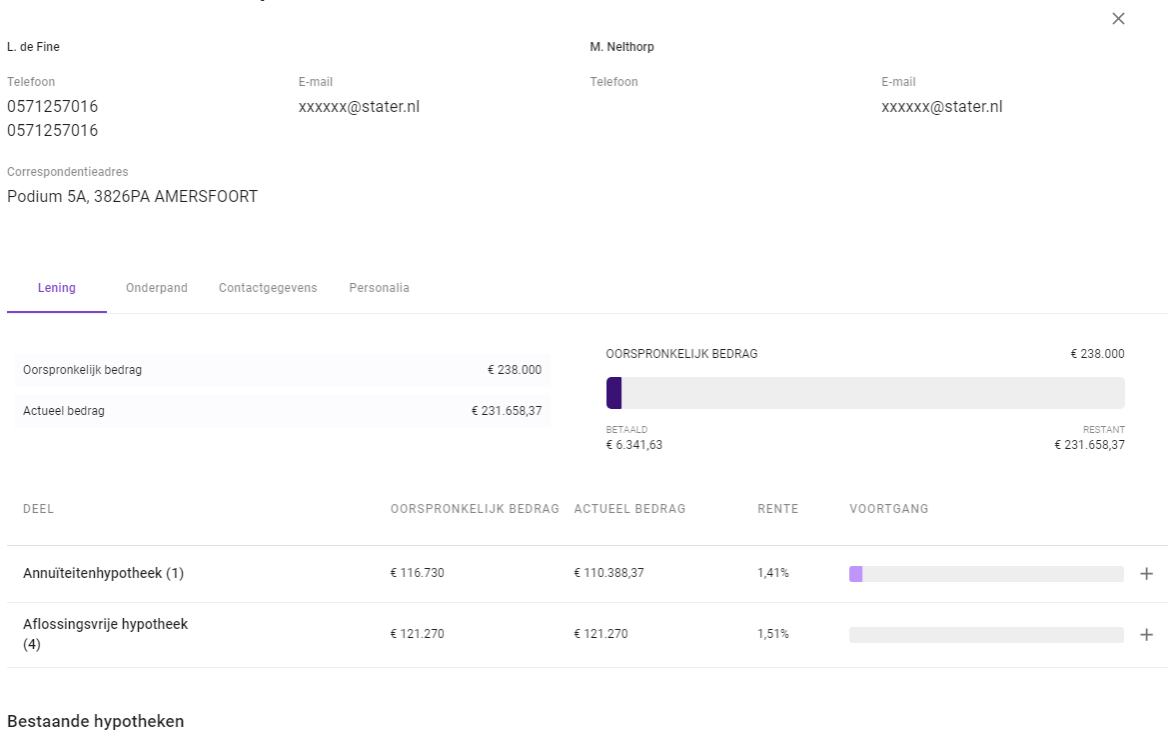

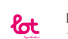

 $\text{Cot Hypotheken B.V.}$  1.825.687

*Alle in dit document getoonde klantdata is fictief*